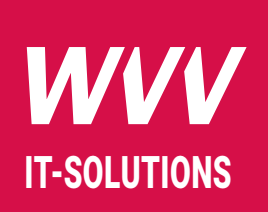

# **Informationen zur Personal eID**

## HINWEISE ZUR AUSWEISAPP2

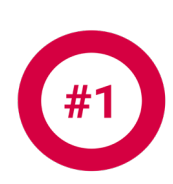

#### Installation

Installieren Sie die AusweisApp2 auf Ihrem Smartphone. Die App finden Sie in den entsprechenden App Stores.

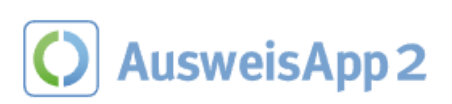

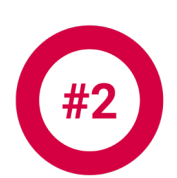

#### Prüfen der App und des Ausweises

Öffnen Sie die App und wählen den Punkt "Gerät und Ausweis" prüfen.

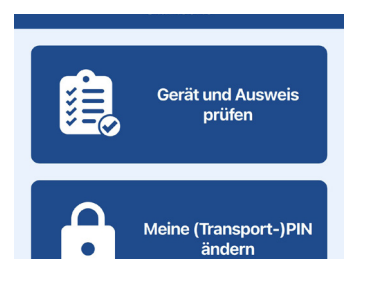

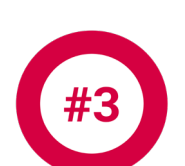

#### Prüfung starten

Wählen Sie die Schaltfläche "Prüfung starten" und halten danach den Ausweis an Ihr Smartphone.

#### **Ergebnis**

Im nächsten Fenster erhalten Sie das Ergebnis der Prüfung. Achten Sie auf die Punkte "Ausweiszugriff erfolgreich" und "Online-Ausweisfunktion aktiviert". Ihr Ausweis kann zur Identifizierung der Personal eID verwendet werden. Sie benötigen zur Identifizierung noch den dazugehörigen PIN.

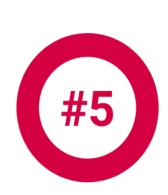

#### Zurücksetzen der PIN

Sollte Ihr PIN ungültig sein oder Sie diese nicht mehr im Zugriff haben können Sie diese unter folgendem Link zurücksetzen:

https://www.pin-ruecksetzbrief-bestellen.de

### Ihr erfahrener Partner - für Dienstleistungen rund um IT-Sicherheit.

Würzburger Versorgungs- und Verkehrs-GmbH Haugerring 5 97070 Würzburg Tel.: 0931 36 3030

#### itsolutions@wvv.de itsolutions@wvv.de it-solutions.wvv.de

Prüfung starten

#### Ergebnis der Prüfung

- V NFC unterstützt
- $\checkmark$  NFC aktiviert
- $\checkmark$  Ausweis erkannt Ausweiszugriff erfolgreich
- Online-Ausweisfunktion aktiviert
- / Ausweis einsatzbereit

Probieren Sie zum Abschluss der Prüfung die Funktion "Meine Daten einsehen". Drücken Sie Fortsetzen um fortzufahren.